# **Tips & Tricks (Nederlands)**

Voor een goede kleurvergelijking door de Aquality App is het van belang dat alle materialen schoon en droog zijn. Vooral de legendavlakken en de hoekpunten op de legendakaart mogen niet vies of bedekt worden. Bewaar de teststrips afgesloten in het potje op kamertemperatuur.

Een uitgebreide visuele gebruiksaanwijzing is **[hier](https://publicwiki.deltares.nl/download/attachments/127635680/Nitraat%20App%20Gebruiksaanwijzing.pdf?version=2&modificationDate=1543693184237&api=v2)** beschikbaar. Een kort stop-motion instructiefilmpje is **[hier](https://youtu.be/FFFC1sUogmU)** beschikbaar.

## **Benodigdheden:**

- 1. Potje met **[Hach](http://nl.hach.com/teststrips/teststrips/family?productCategoryId=24759804126)** teststrips
- 2. Legendakaart
- 3. Android Smartphone met Aquality App (**[link naar Google Playstore](https://play.google.com/store/apps/details?id=nl.deltares.wq.nitraat)**)

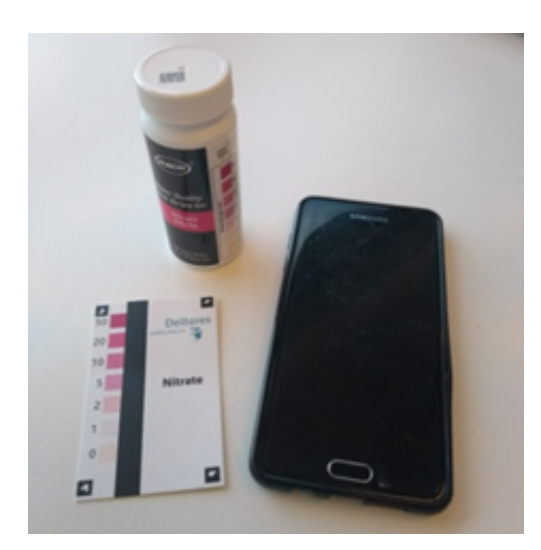

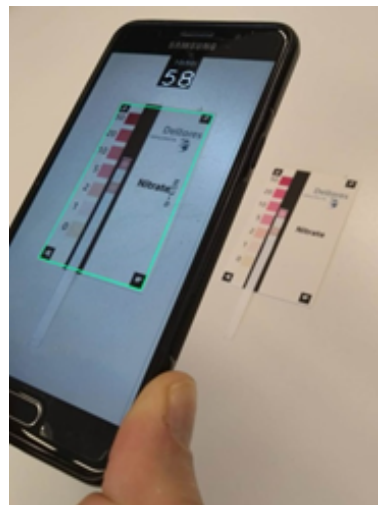

## **Stappen**

## 1. **Neem een monster**

- a. Spoel een beker eerst een keer om met het te bemonsteren water
- b. Neem zo weinig mogelijk modder, planten en beestjes mee
- c. Val niet in het water
- 2. **Pak een teststrip en je smartphone** 
	- a. Doe dit met schone en droge handen
- b. Sluit het potje met nitraatstrips weer af
- 3. **Zet de Aquality App aan en zet hem op het fotoschermpje**
	- a. Doe dit door in het beginscherm op het foto-icoontje te drukken
		- b. Bovenin staat de tijd met in het groot de seconden
- 4. **Dip de teststrip 1 seconde in het bemonsterde water en kijk op de seconde-teller**
	- a. Onthoud de tijd (seconden)
		- b. Niet wapperen om de strip droog te schudden
		- c. Bevestig de strip alvast naast de legenda op de kaart, midden op de zwarte strook
		- d. Zorg dat het testvlak van de strip, de legenda en de hoekpunten van de kaart schoon en droog zijn en niet bedekt worden met vuil of vingers
		- e. Zorg ervoor dat je de kaart egaal, zonder schaduwen op de foto kunt zetten
- 5. **Maak na 60 seconden een foto met de App**
	- a. Zorg dat er voldoende licht is om een goed scherpe foto te maken
	- b. Druk op het scherm als je de foto wilt maken. De eerstvolgende keer dat de app alle hoekpunten herkent wordt het beeld vastgelegd.
	- c. Het beeld moet scherp, groot genoeg en zonder schaduwovergangen zijn
	- d. Een blauw kruisje betekent dat het hoekpunt wordt herkend. Een groene rand betekent dat de hele kaart herkend is.
	- e. Oefening baart kunst

#### 6. **Controleer de meetwaarde en verstuur de meting**

- a. Kijk of de meetwaarde plausibel is (komt het overeen met een aflezing op het oog?)
- b. Druk op OK om de meting te versturen, voeg eventueel een opmerking toe, geef het watertype aan en druk op het verstuuricoontje
- c. Als er geen wifi is wordt de meting opgeslagen en later verstuurd (als de App nog draait)
- 7. **Sluit de App af, of (beter nog) doe een volgende meting**

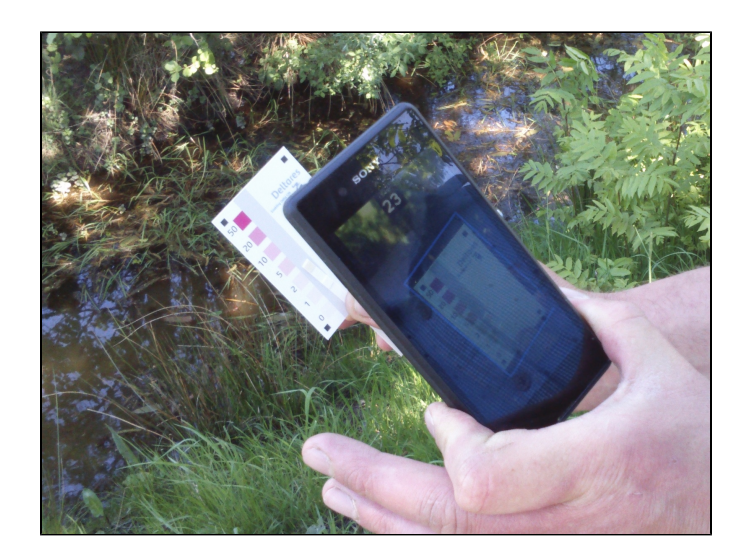

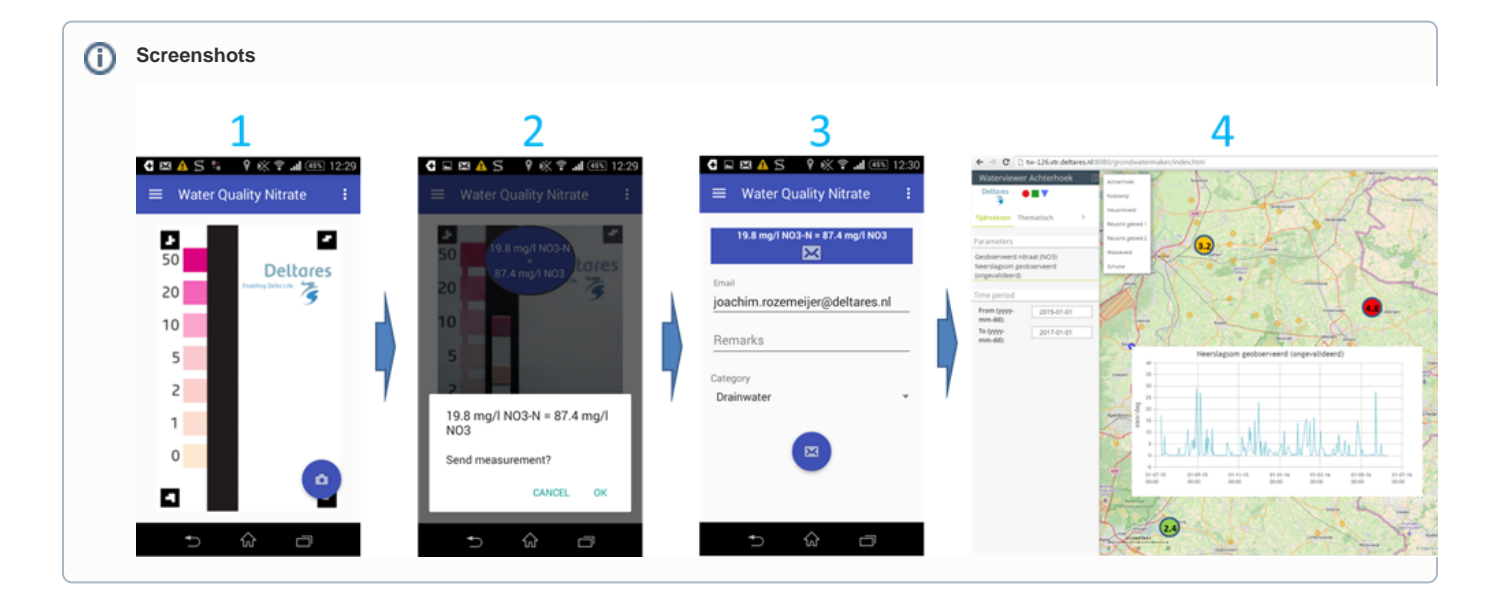